## **Désactivation et déplacement d'une licence**

Si vous souhaitez déplacer iSpring Suite sur un autre ordinateur ou réinstaller le système d'exploitation sur votre PC, vous devez désactiver la licence. Vous pouvez soit désactiver une licence sans retirer le logiciel de votre ordinateur, soit désactiver et désinstaller le programme.

- ٠ [Suppression et désactivation d'iSpring Suite](#page-0-0)
- [Désactiver iSpring Suite sans désinstaller](#page-2-0)
- **[Installer et activer iSpring Suite sur un nouvel appareil](#page-5-0)**
- [Comment détecter le nombre de bits d'un système d'exploitation](#page-6-0)

<span id="page-0-0"></span>Suppression et désactivation d'iSpring Suite

1. Ouvrez le menu **Démarrer** et cliquez sur l'icône du **Paramètres**.

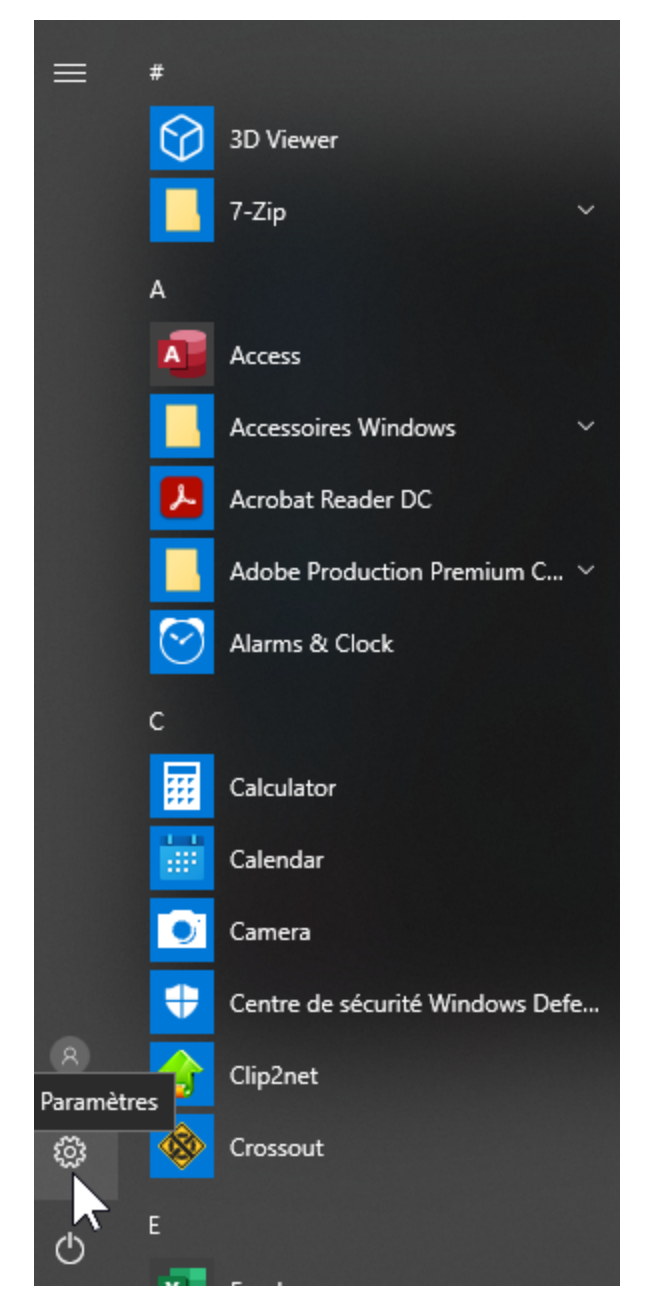

2. Puis sélectionnez la section **Applications**.

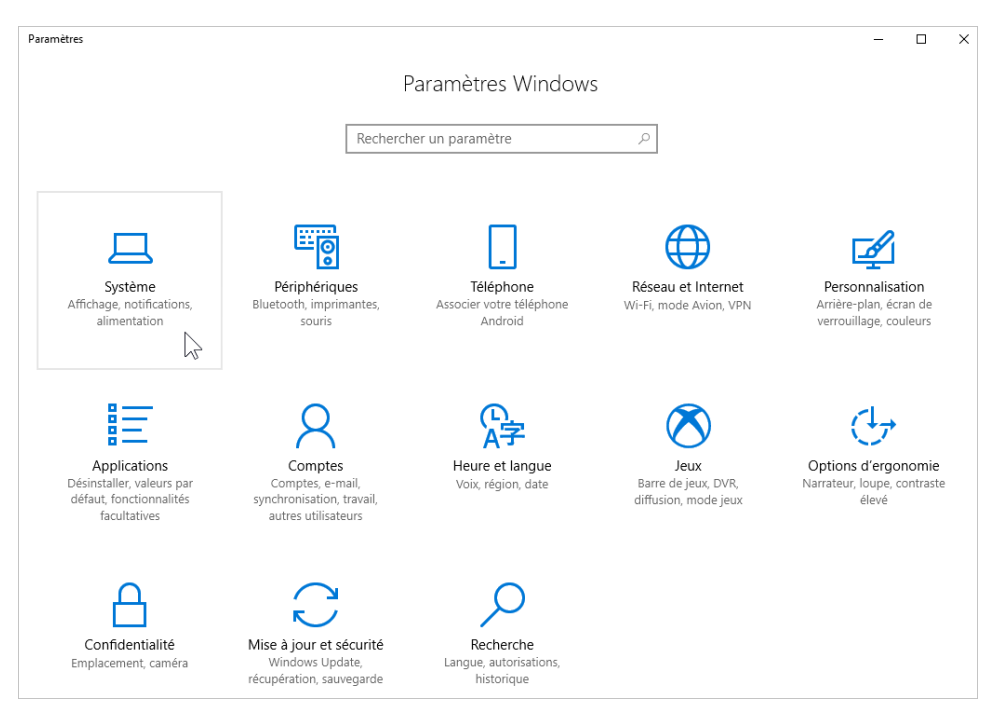

3. Ensuite, ouvrez l'onglet **Applications & Fonctionnalités.**

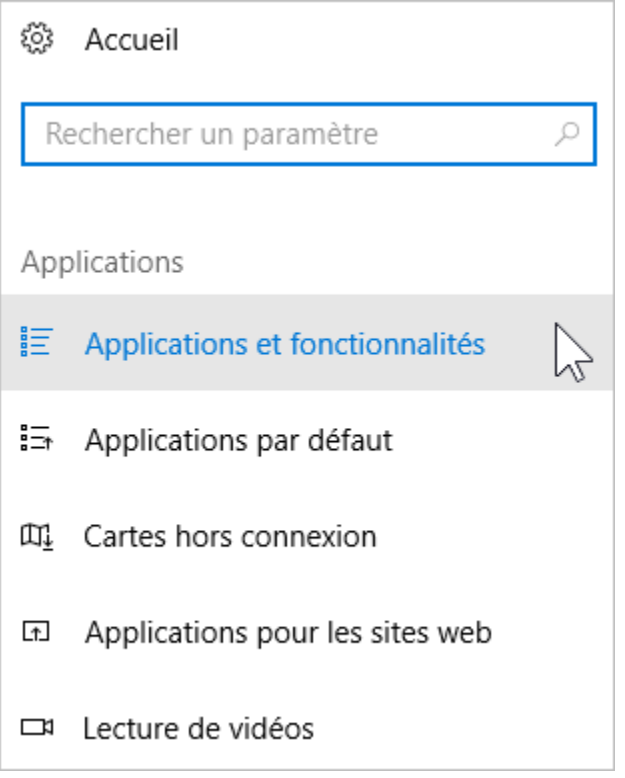

4. iSpring Suite 10 se trouve dans la liste des programmes installés, cliquez dessus puis sur le bouton **Désinstaller**.

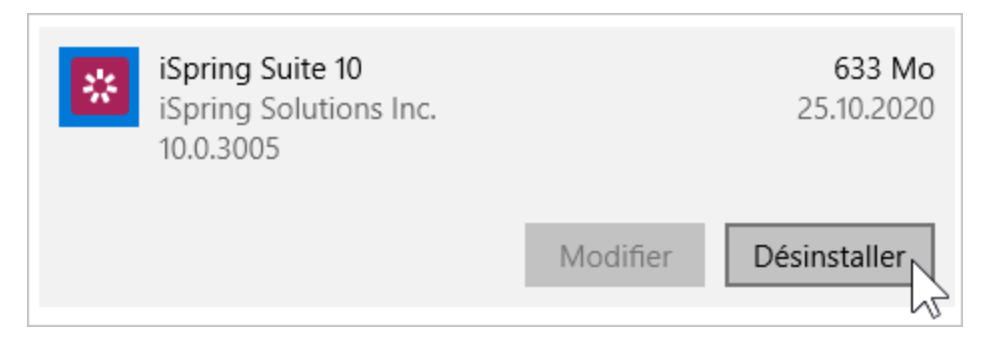

5. Le système vous informera qu'il sera supprimé avec toutes ses données. Après cela, cliquez à nouveau sur **Désinstaller**.

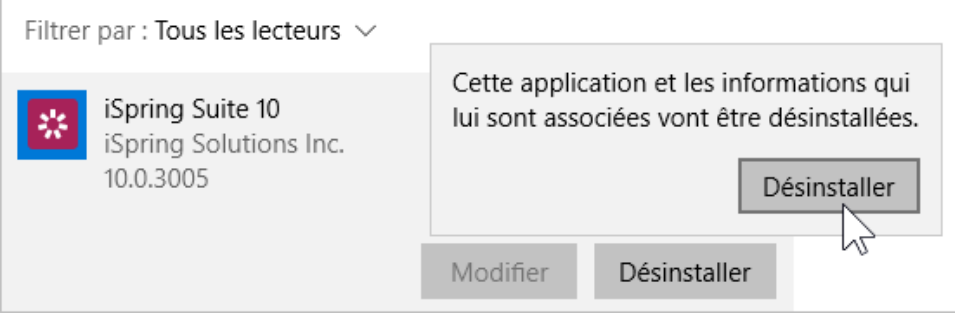

6. Enfin, cliquez sur **Désactiver licence**.

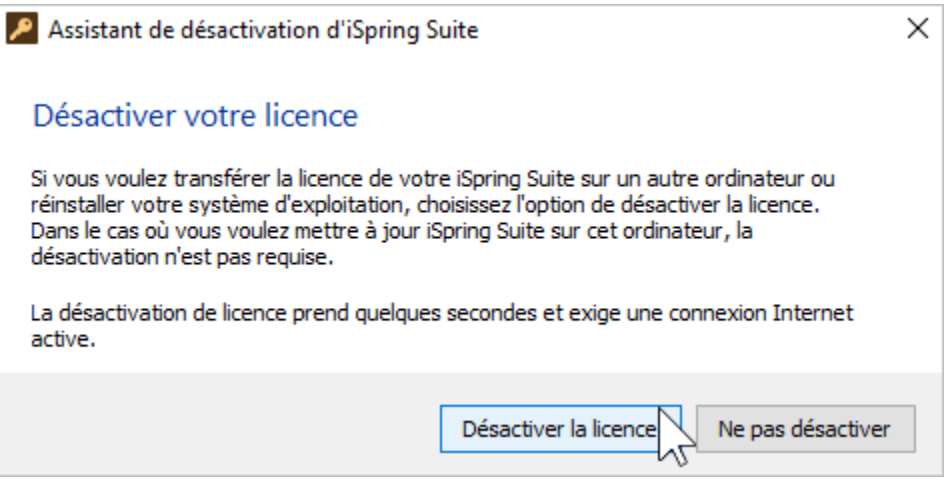

7. Le programme est supprimé de votre ordinateur, et la licence a été désactivée. Vous pouvez maintenant installer iSpring Suite sur un nouvel appareil.

## <span id="page-2-0"></span>Désactiver iSpring Suite sans désinstaller

1. Lancez iSpring Suite 10 sur votre ordinateur.

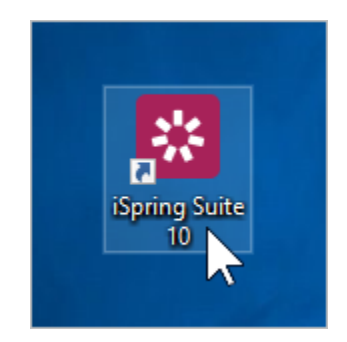

2. Ouvrez un cours existant ou créez-en un nouveau.

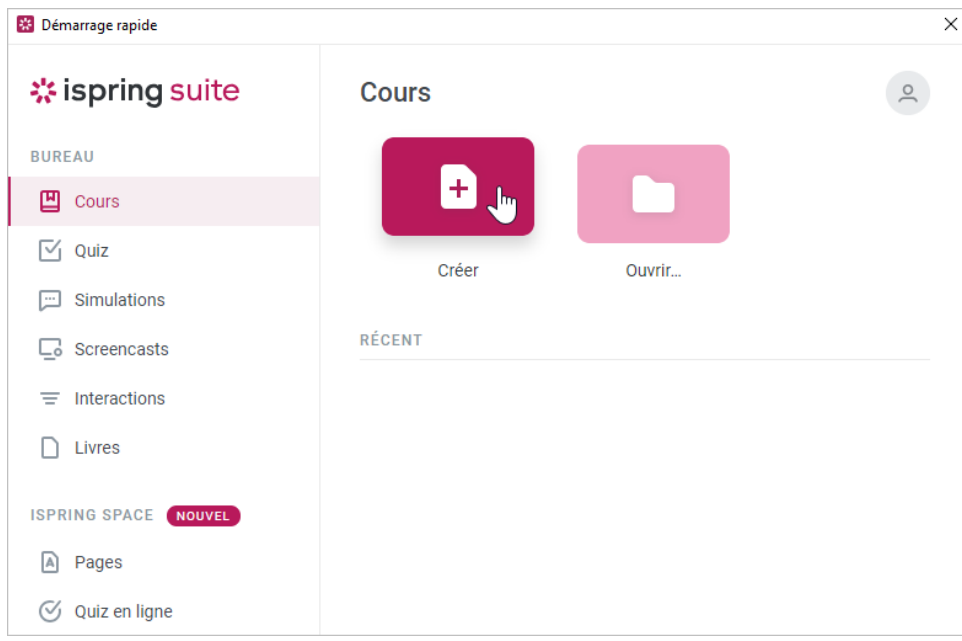

3. Dans la barre d'outils, sélectionnez l'onglet **iSpring Suite 10** et choisissez l'option **À propos**.

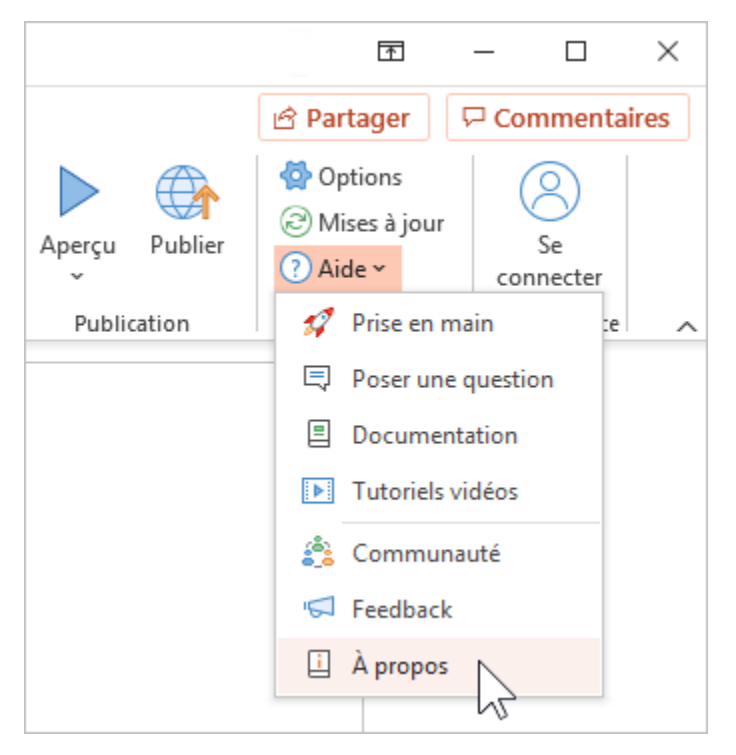

4. Dans la fenêtre **À propos**, cliquez sur **Modifier la clé de licence**.

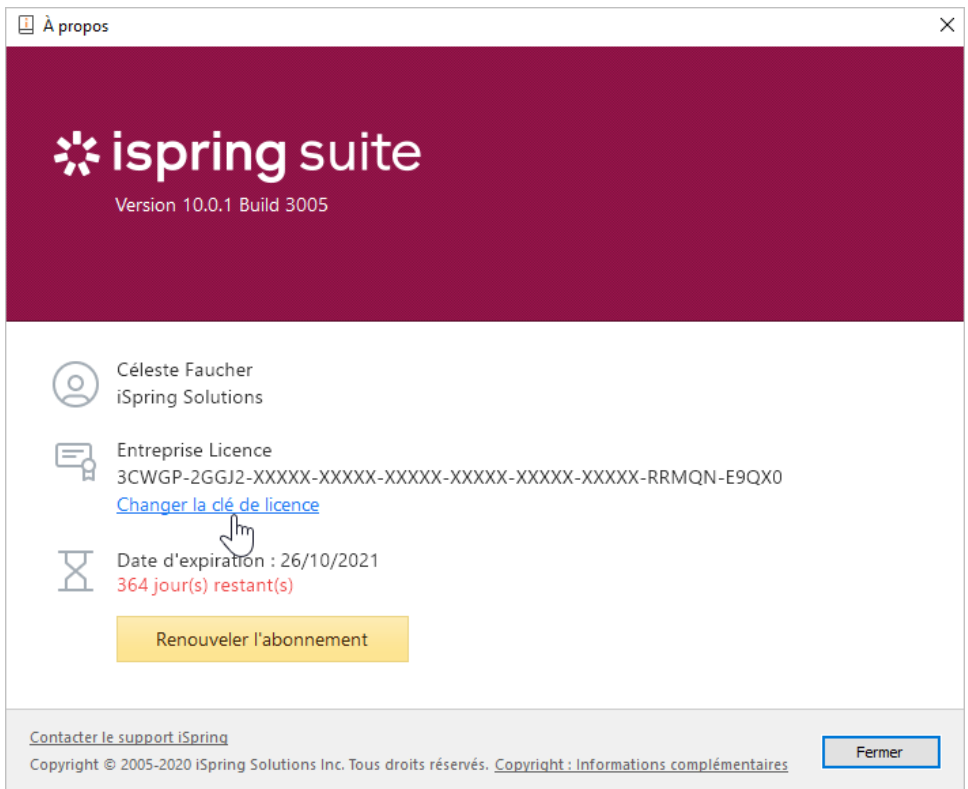

5. Ensuite, sélectionnez l'option **Désactiver la licence** et cliquer sur **Suivant**.

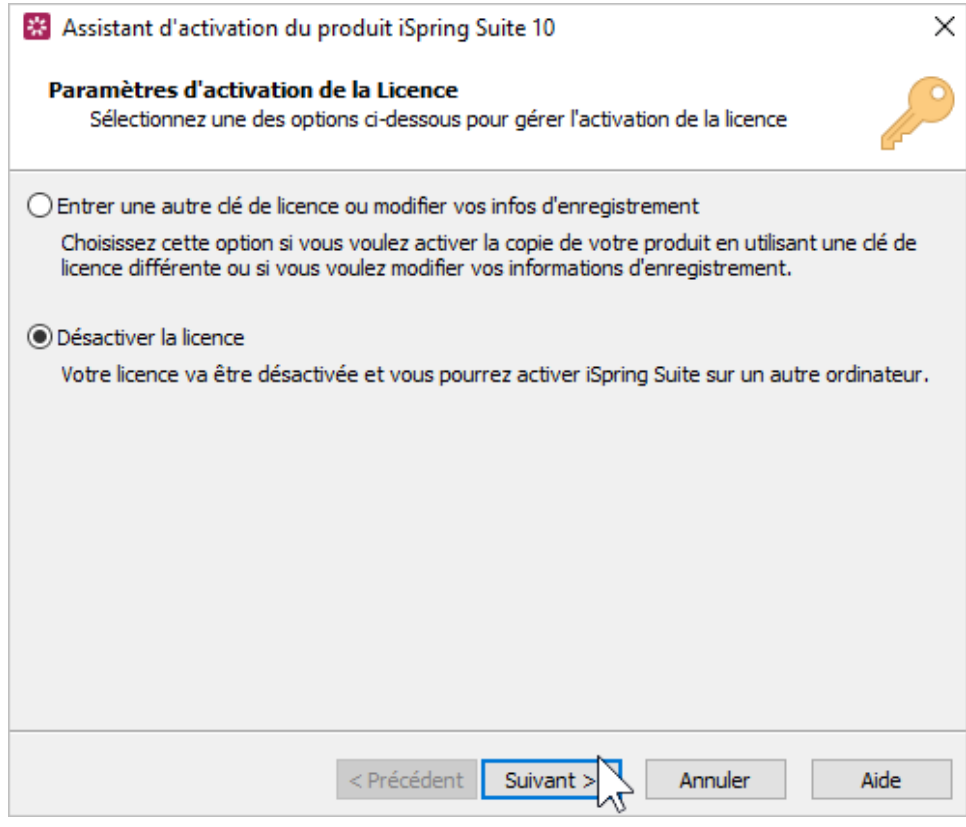

6. Choisissez **Désactiver la licence** et cliquez sur **Suivant**.

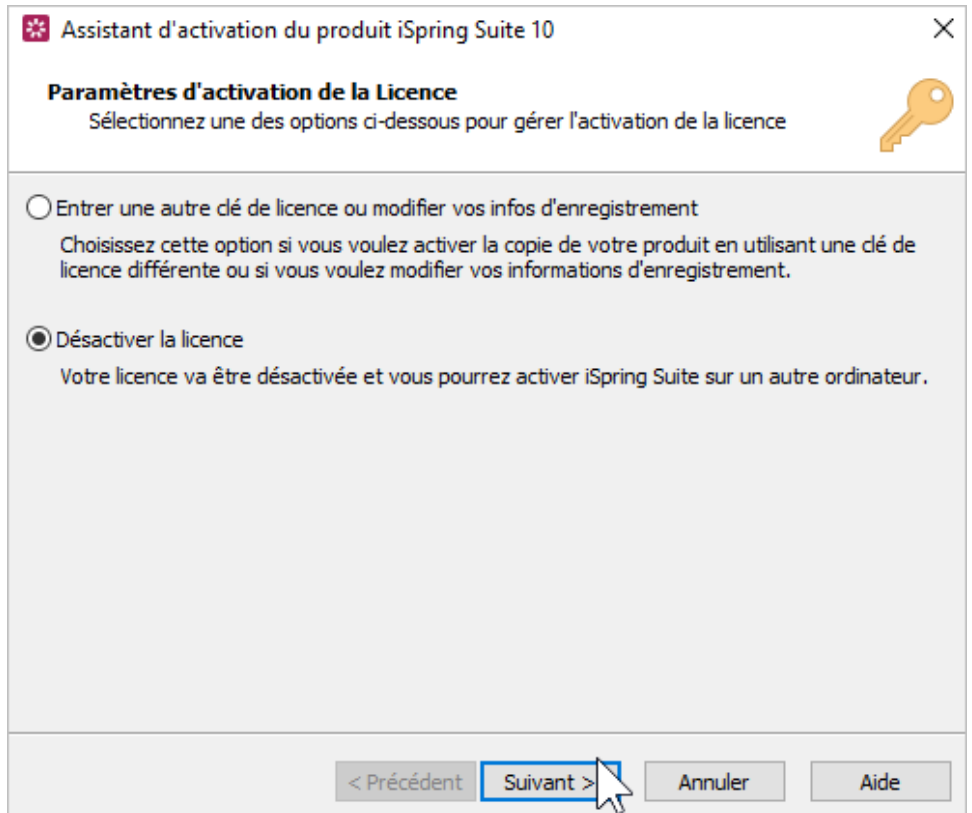

7. La licence iSpring Suite est désactivée, mais elle n'est pas désinstallée de votre ordinateur. Si nécessaire, réactivez-la.

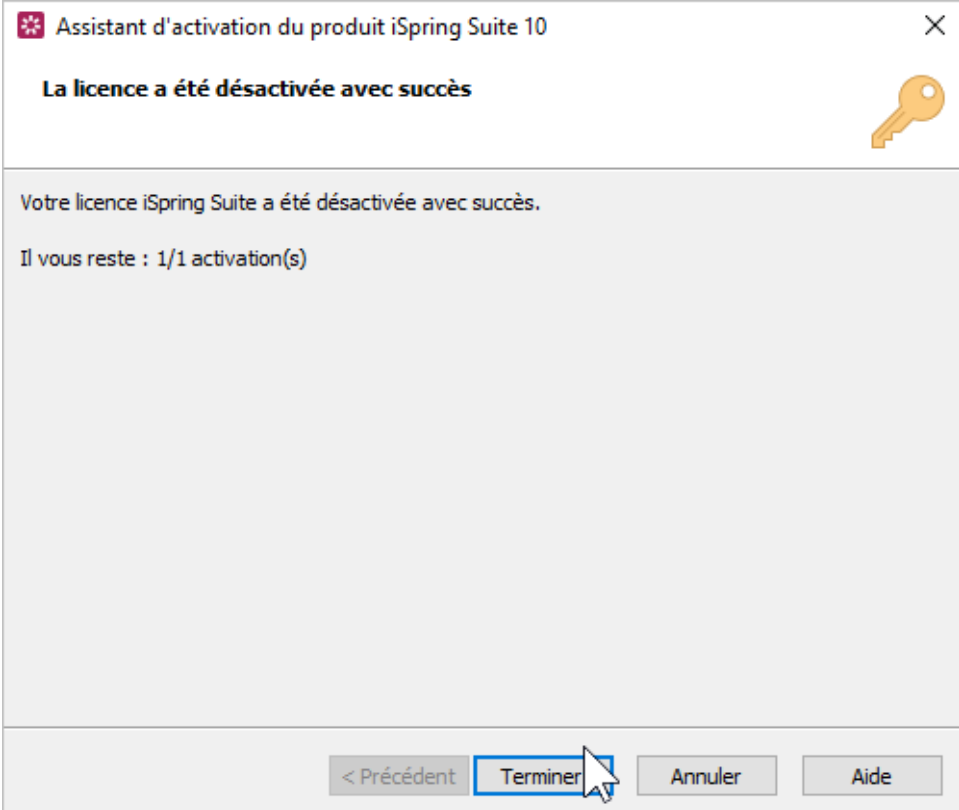

## <span id="page-5-0"></span>Installer et activer iSpring Suite sur un nouvel appareil

1. Téléchargez une version d'essai sur le site web d['iSpring o](https://www.ispring.fr/ispring-suite/trial)u demandez un lien pour télécharger le programme à [notre service clientèle](https://www.ispring.fr/contact-sales).

- 2. Trouvez l'email que vous avez reçu après avoir acheté la licence et copiez la clé de licence.
- 3. Activez la licence sur votre ordinateur. La procédure sera la même que celle qui suit l'achat du programme.

## <span id="page-6-0"></span>Comment détecter le nombre de bits d'un système d'exploitation

Si, pour une raison quelconque, vous ne pouvez pas télécharger une version d'essai d'iSpring Suite à partir du site web, nos employés se feront un plaisir de vous envoyer un lien de téléchargement direct.

Dans ce cas, vous devrez déterminer le nombre de bits du système d'exploitation installé sur votre ordinateur. Pour Windows il peut être de 32 ou 64 bits.

1. Ouvrez le menu **Démarrer** et cliquez sur l'icône du **Paramètres.**

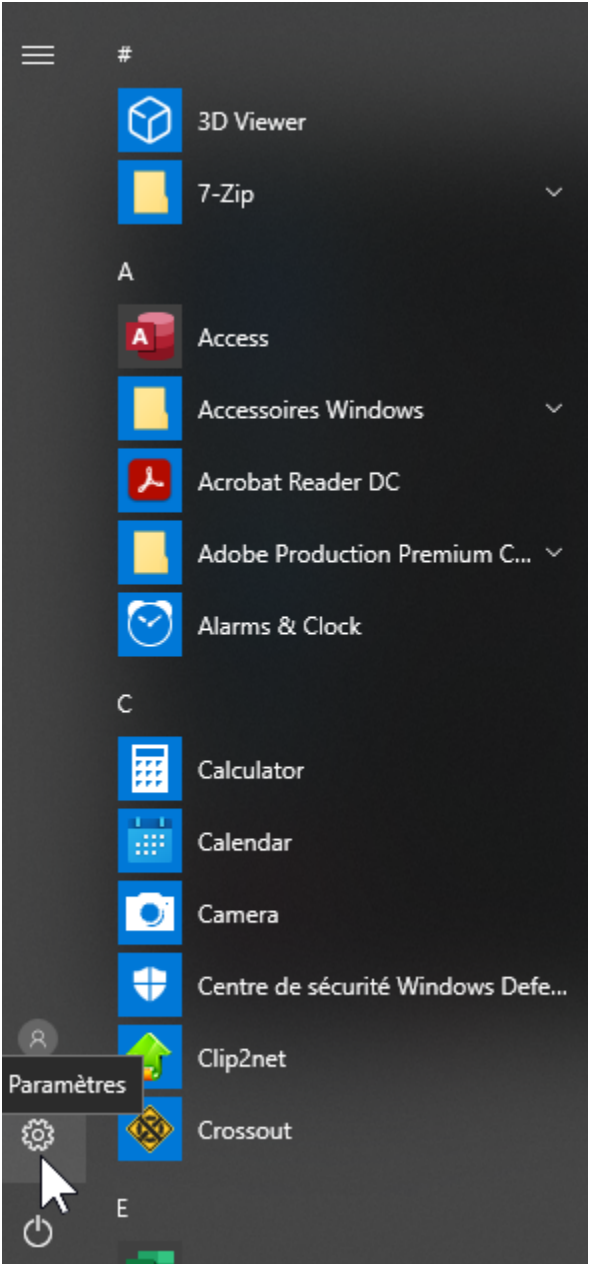

2. Puis, sélectionnez la section **Système.**

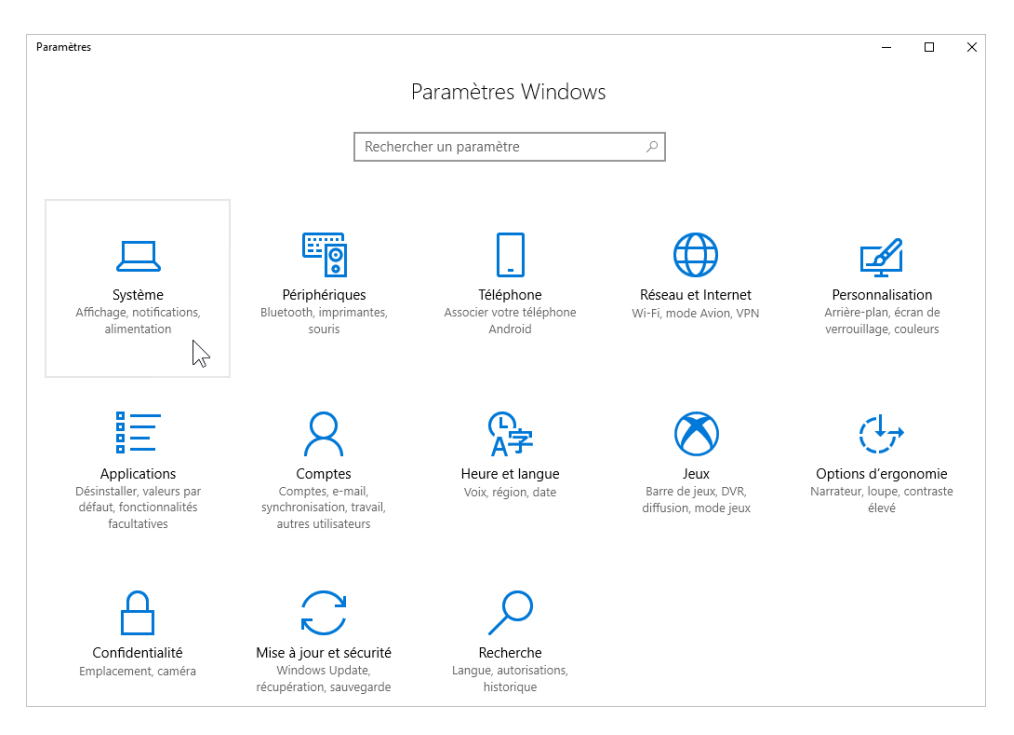

3. Ensuite, ouvrez l'onglet **Information systèmes**. Dans le champ **Type du système**, vous verrez affiché le nombre de bits de votre système d'exploitation.

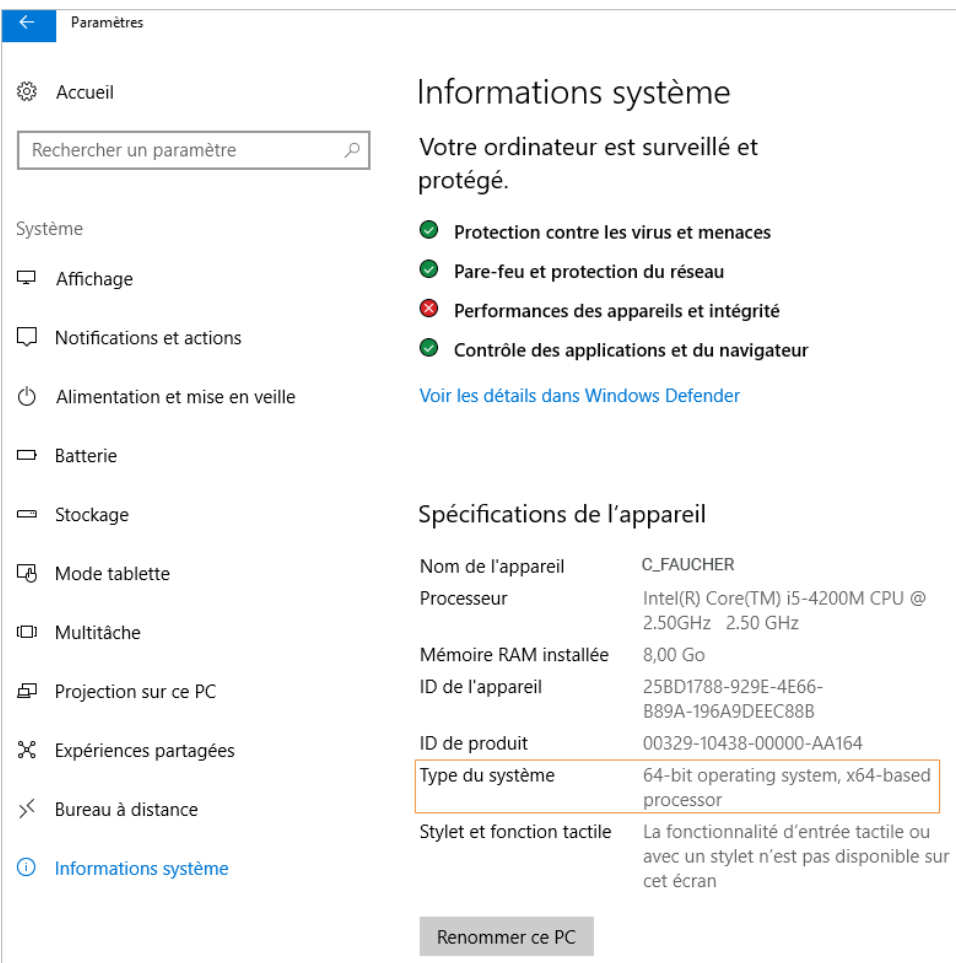